# **Отправка статьи в журнал «Проблемы здоровья и экологии»**

Для отправки статьи **необходимо быть зарегистрированным пользователем системы**.

Если Вы еще не регистрировались в системе – то нужно [пройти регистрацию.](https://journal.gsmu.by/jour/user/register)

# **1. Авторизация (вход в систему)**

Перед отправкой статьи необходимо авторизоваться в системе. Блок авторизации расположен в правом верхнем углу шапки сайта. Войдите в систему, нажав кнопку **«Войти»** (рис. 1)**.** 

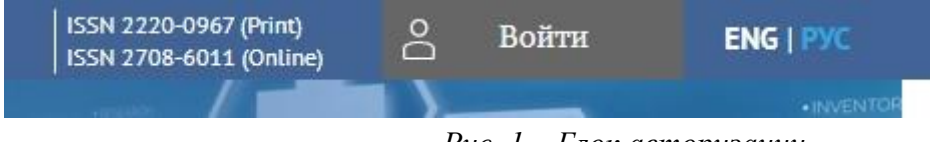

*Рис. 1 – Блок авторизации.*

После нажатия на кнопку появится окно, в котором Вам необходимо ввести полученные при регистрации Логин и Пароль и нажать кнопку «Вход» (рис. 2).

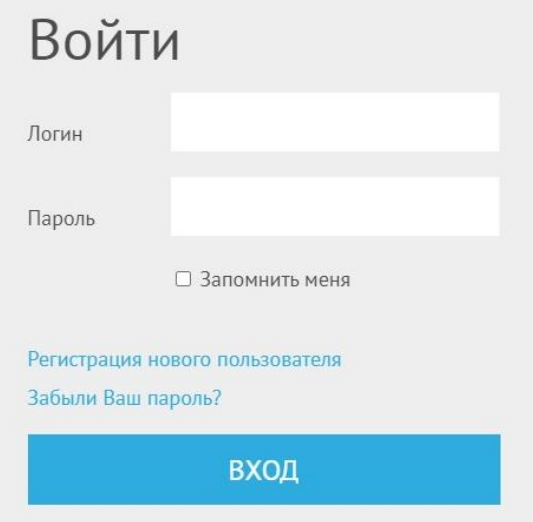

*Рис. 2 – Окно ввода логина и пароля.*

## **2. Переход на страницу отправки статьи**

После успешной авторизации нужно нажать на ссылку «Отправить статью» в правом меню страницы (рисунок 3)

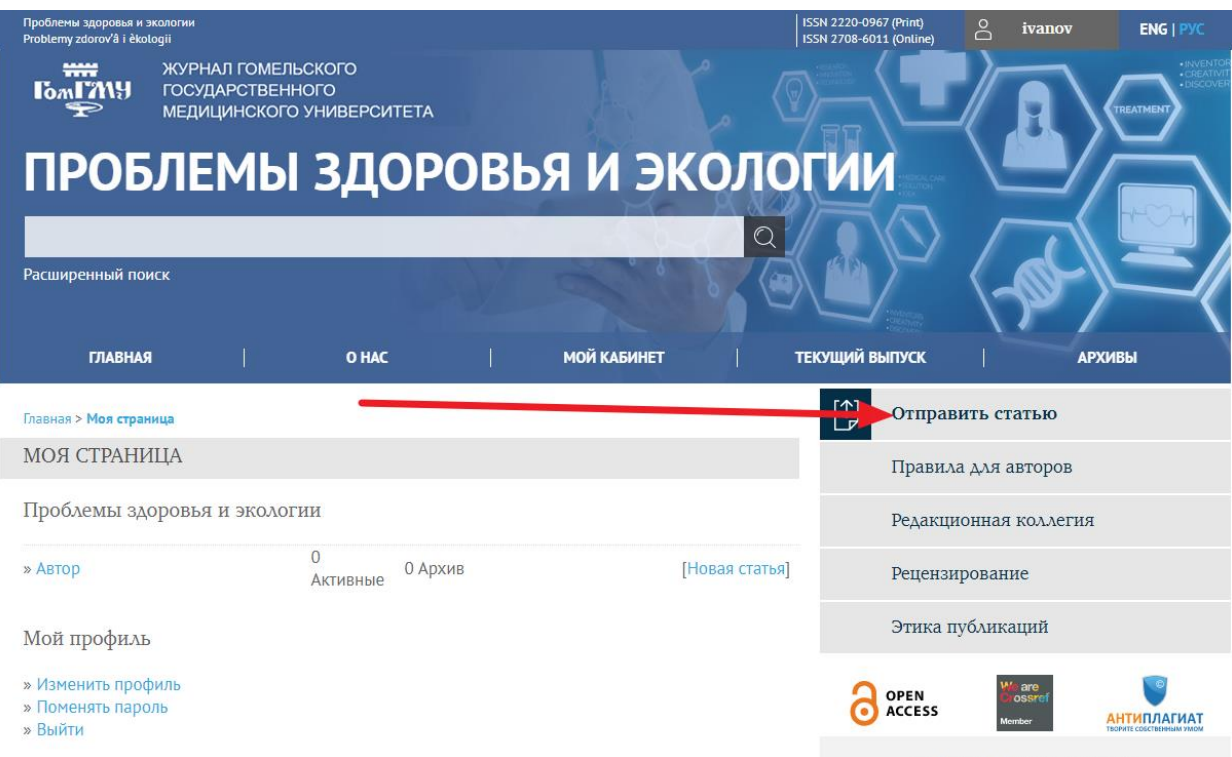

*Рис. 3 – Ссылка «Отправить статью».*

# **3. Процесс отправки статьи**

Собственно процесс отправки статьи состоит из пяти последовательных шагов.

На любом из этих шагов для сохранения внесенных данных и перехода к следующему используется кнопка «Сохранить и продолжить».

Кнопка «Отмена» позволит приостановить процесс отправки на любом шаге. При нажатии на эту кнопку процесс подачи статьи приостановится, и Вы будете перенаправлены на страницу личного кабинета. Если до этого в процессе отправки на каком-то шаге уже были сохранены какие-либо данные (была нажата кнопка «Сохранить и продолжить»), то в личном кабинете в списке активных статей появится отправляемая статья и в дальнейшем можно будет продолжить процесс отправки, не внося снова уже сохраненную информацию.

### *3.1. ШАГ 1. «Начало отправки»*

На данном этапе требуется указать язык текста статьи, выбрать предполагаемый раздел журнала, а также ознакомиться и согласиться с условиями подачи статьи и требованиями, предъявляемыми к отправляемым материалам (см. рис.4).

Обязательно ознакомьтесь и с требованиями «Обеспечение рецензирования вслепую» и проверьте файл рукописи.

Только после этого можно будет перейти к следующему шагу.

**Отметьте все чек-боксы** (см. рис.4) и нажмите кнопку «Сохранить и продолжить».

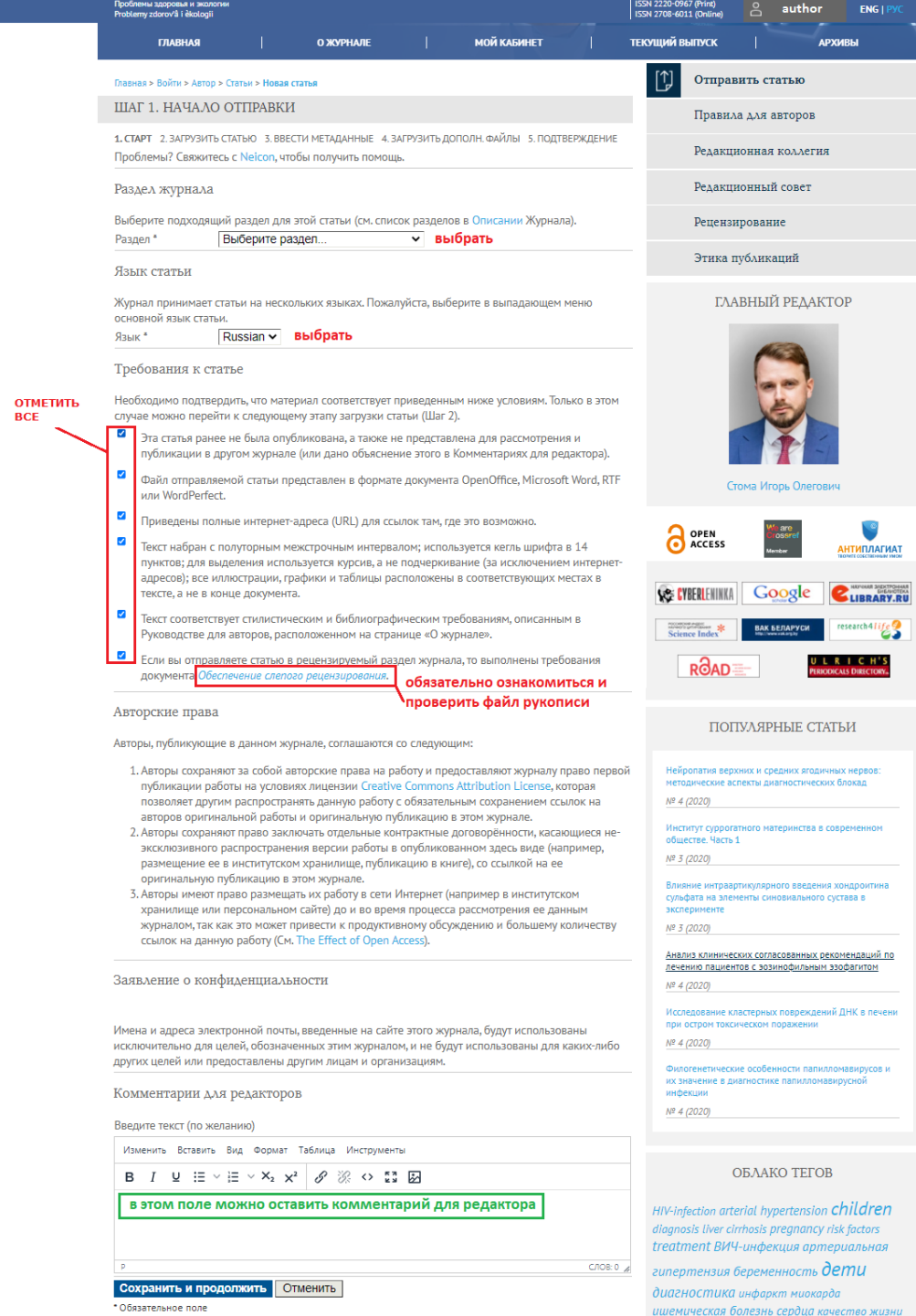

*Рисунок 4 – Шаг1. Начало отправки.*

### *3.2. ШАГ 2. «Загрузить статью»*

На данном этапе требуется загрузить **файл рукописи**, следуя инструкции на данной странице. Дополнительные файлы можно будет загрузить на Шаге 4.

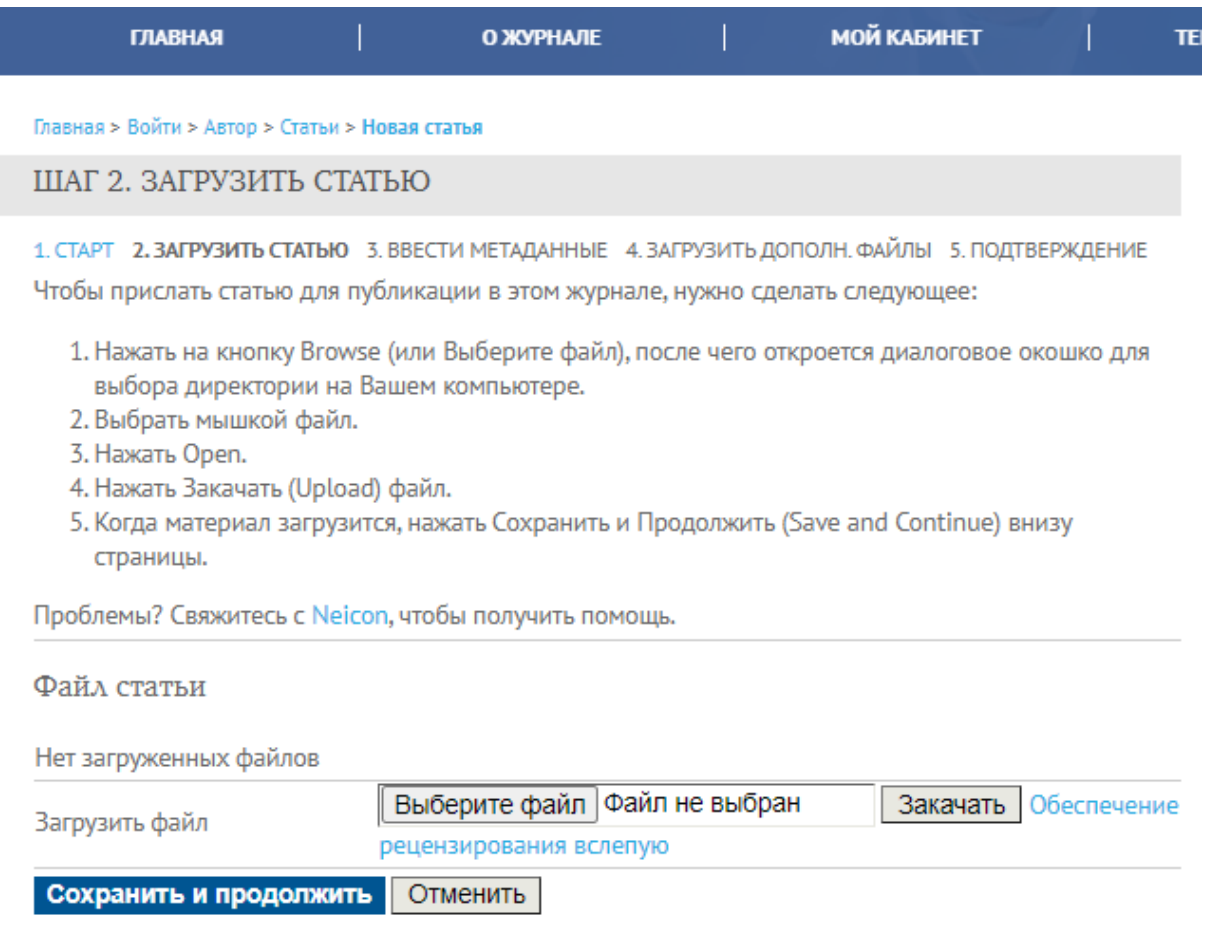

Загрузите файл рукописи и нажмите кнопку «Сохранить и продолжить».

*Рисунок 5 – Шаг2. Загрузить статью.*

### *3.3. ШАГ 3. «Ввод метаданных»*

На данном этапе требуется ввести в представленную форму метаданные статьи.

#### **Обратите внимание:**

### **метаданные должны быть представлены и на русском и на английском языках!**

#### Поэтому **заполняем форму метаданных статьи дважды**:

- для заполнения метаданных на русском языке выбираем в списке «Язык формы» значение Russian (см. рис. 6);
- для заполнения метаданных на английском языке выбираем в списке «Язык формы» значение English (см. рис. 7).

### **Отнеситесь внимательно к заполнению метаданных!**

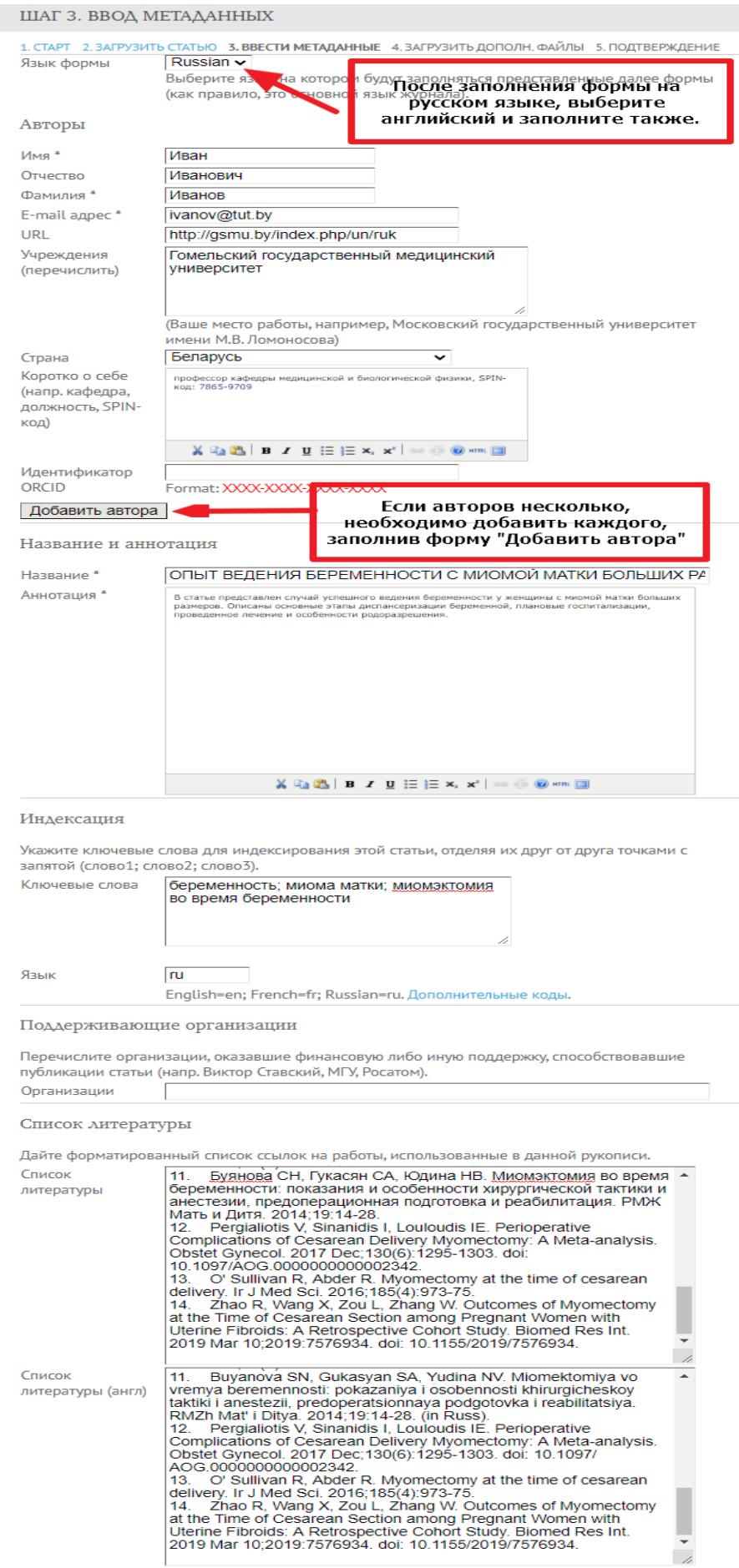

Перед сохранением и переходом к следующему шагу проверьте, что метаданные заполнение на всех необходимых языках. Чтобы заполнить метаданные на другом языке, необходимо вернуться в начало формы, выбрать в поле "Язык формы"

Обязательное поле

#### *Рисунок 6 – Шаг3. Ввод метаданных (на русском языке).*

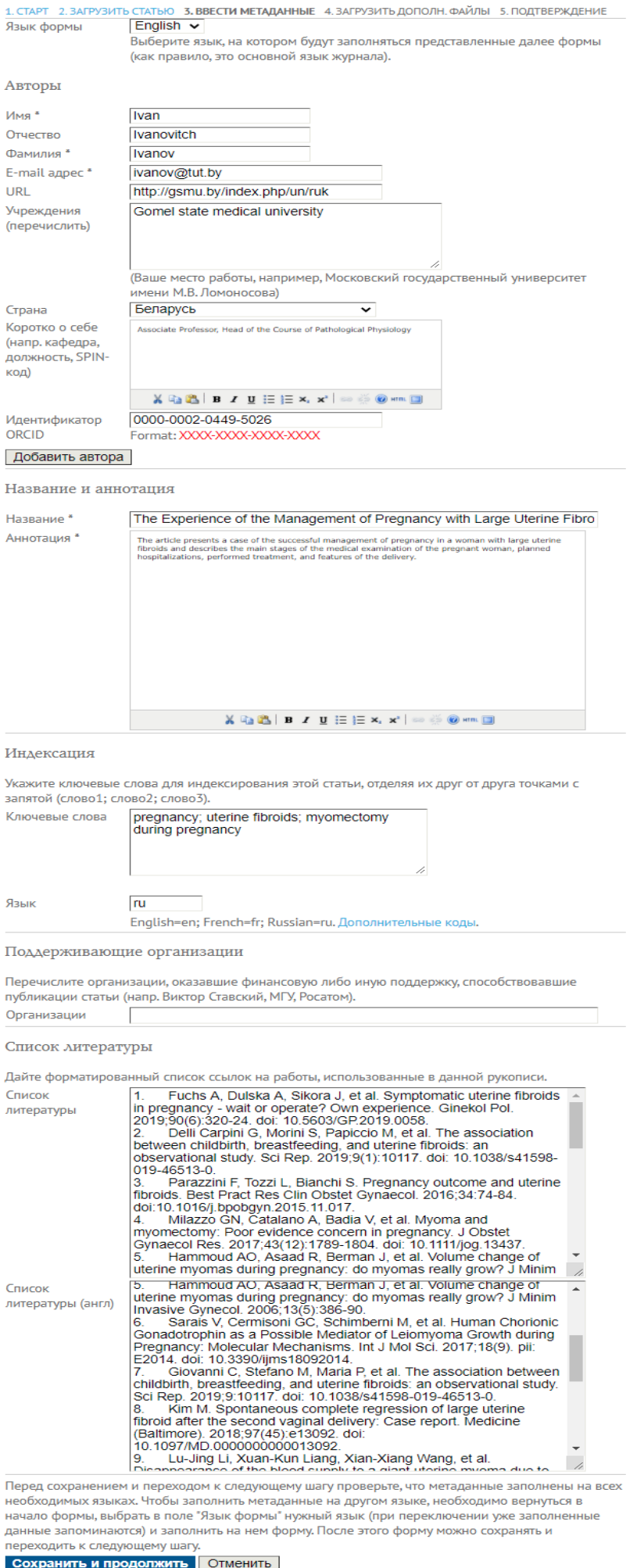

• Обязательное поле

*Рисунок 7 – Шаг3. Ввод метаданных (на английском языке).*

### *3.4. ШАГ 4. «Загрузить дополнительные файлы»*

На данном шаге предоставляется возможность для загрузки дополнительных файлов (см. рис.8).

Для авторов, не являющихся сотрудниками ГомГМУ, обязательно предоставление скан-копий следующих документов:

- сопроводительного письма от организации автора, подающего статью (образец);

- экспертного заключения о возможности опубликования (пример).

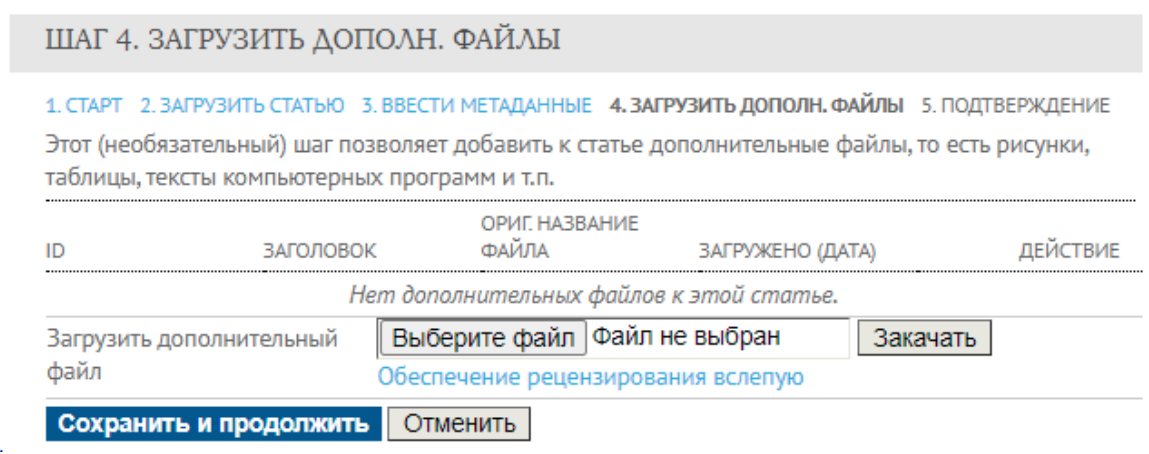

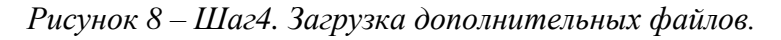

После загрузки всех дополнительных файлов или сразу (если загружать ничего не требуется) нажмите кнопку «Сохранить и продолжить».

### *3.5. ШАГ 5. «Подтверждение»*

Завершающий шаг отправки статьи (см. рис.9).

#### ШАГ 5. ПОДТВЕРЖДЕНИЕ

#### 1. СТАРТ 2. ЗАГРУЗИТЬ СТАТЬЮ 3. ВВЕСТИ МЕТАДАННЫЕ 4. ЗАГРУЗИТЬ ДОПОЛН. ФАЙЛЫ 5. ПОДТВЕРЖДЕНИЕ

Нажмите "Завершить Отправку", чтобы отправить Вашу статью в журнал "Проблемы здоровья и экологии". Автор, указанный в качестве контакта для связи с редакцией, получит подтверждение по электронной почте и возможность следить на сайте журнала за статусом Вашей статьи. Спасибо за интерес к публикации в журнале "Проблемы здоровья и экологии".

#### Резюме файлов

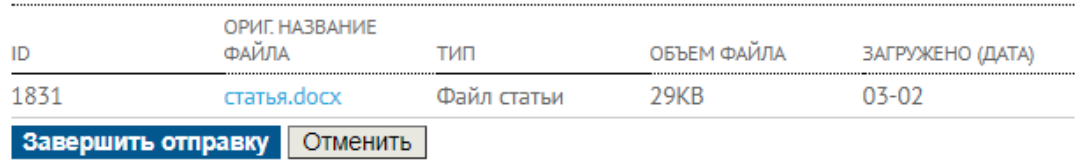

#### *Рисунок 9 – Шаг5. Подтверждение.*

После нажатия на кнопку «Завершить отправку» Вы увидите сообщение, подтверждающее, что статья отправлена, и будете автоматически перенаправлены в личный кабинет. В личном кабинете отправленная статья отобразится в таблице «активные».

# **4. После отправки**

После загрузки статьи Вы получите e-mail о поступлении Вашей статьи в редакцию. Теперь Вы сможете следить за статусом статьи [в личном кабинете.](https://journal.gsmu.by/jour/author)

Больше не требуется никаких самостоятельных активных действий со статьей, за исключением случаев внесения в статью исправлений по результату рецензирования или работы редактора. В таком случае Вы получите письмо из редакции с уведомлением о необходимости правок и сроках внесения исправлений.

Также на e-mail Вы получите письмо с решением редакции (статья принята, требуются исправления, статья отклонена).